#### **Futaba**

# **T14SG SOFTWARE UPDATE MANUAL**

#### [Updating procedure]

## *1. SD card format*

**1.** You should format the SD card first by using T14SG. When the SD card is formatted, all the data is deleted. Please do not format it when there is critical data.

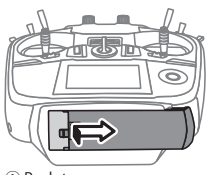

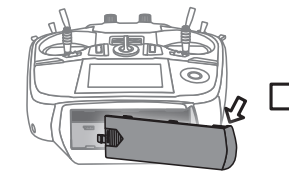

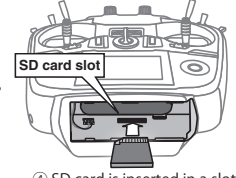

① Push to open. ②Slide in the direction of the arrow on the battery cover.

③ Battery cover will open downward. ④ SD card is inserted in a slot

by direction of a figure.

- **2.** Please turn on power switch of T14SG. If the SD card not formatted is set, the following screen is displayed. Please select "FORMAT" by scroll operation of touch sensor and touch "RTN" .
- **3.** Please select "YES" and touch "RTN" .

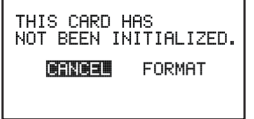

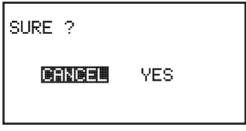

**4.** The following screen is displayed during formatting.

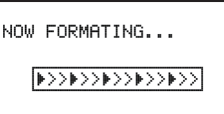

**5.** When the format is completed, the following screen is displayed.

WES

**6.** Please turn off power switch and detach the SD card from card slot.

# *2. Making of card for soft update*

- **1.** Please unzip the zipped file. The following files will create.
	- **・T14sgUpdate.exe ... File copy utility**
	- **・T14sgUpdate.dat ... Information file for T14sgUpdate.exe**
	- **・T14SG\_UPDATE.dat … Identified file of T14SG**
	- **・T14SG\_TS.bin ... Update file of T14SG (piece 3)**
	- **・T14SG\_AP.bin ... Update file of T14SG (piece 2)**
	- **・T14SG\_UPLD.bin ... Update file of T14SG (piece 1)**
- **2.** Please attach the SD card formatted to the card reader of PC.
- **3.** Please run "T14sgUpdate.exe".
- **4.** Please select the drive that attached the SD card. Click the "OK" button.

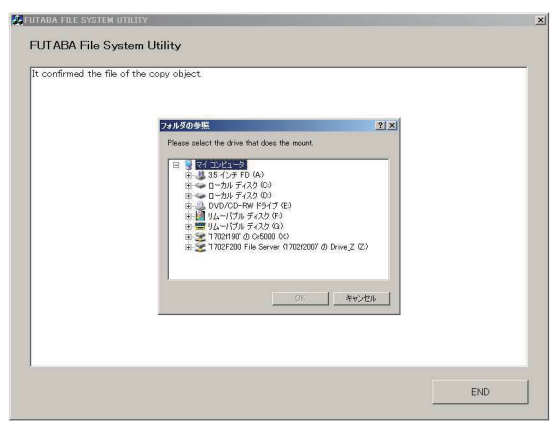

**5.** Please select the drive that attached the SD card. Click the "OK" button.

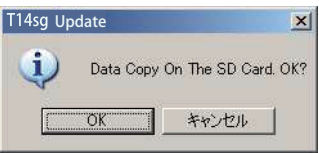

**6.** Update files is copied to SD card, the following screens are displayed. Click "END" button. **CE FUTABA FILE SYSTEM UTILITY** 

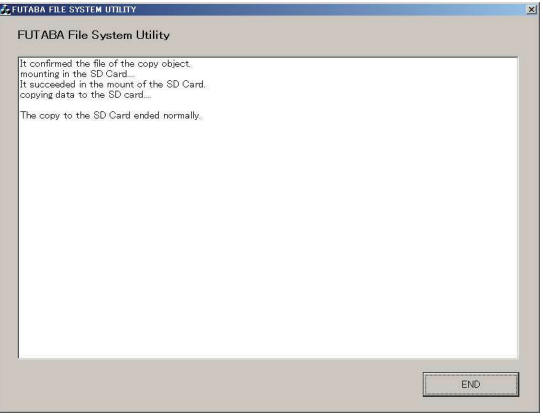

## *3. Update software of T14SG*

- **1.** Please insert the SD card which includes the update file.
- **2.** Push the **HOME/EXIT** button.
- **3.** Keep pushing the **HOME/EXIT**  button and turn on the power switch.

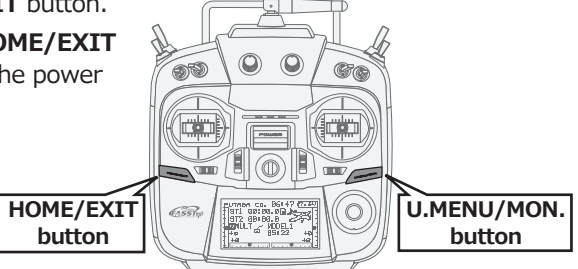

**4.** The following screen is displayed after a few second.

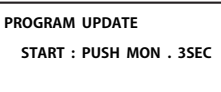

**5.** Please push the **U.MENU/MON.** button for three seconds, a software update is begun.

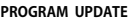

**UP LOADING**

- **6.** When update is completed, the following screen is displayed. Please turn off power switch.
- **7.** Please detach SD card.
- **8.** Please check the software version at INFO in SYSTEM menu.

**PROGRAM UPDATE COMPLETED**

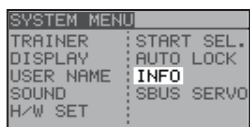

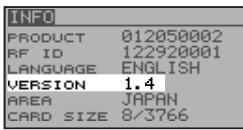

# **T14SG Software Update Functions (VERSION 1.4)**

This software update changes the following functions. In addition to the manual originally supplied with your system, please now refer to the following new instructions:

## **SWASH RING (helicopter)**

The improvement of SWASH RING.

● On the screen of SWASH RING, when the marker of the graph disturbed upwards, the bug which a screen freezes was corrected.

## PROG. MIX

The improvement of program mixing.

● In the case of the linear mode, by program mixing, the rate displayed as the direction of a master of operation corrected the bug which becomes opposite.

### SYSTEM (German)

Name change in the case of German.

**SYSTEM"** of a linkage menu is changed into "MODULATION".

## VARIO (telemetry)

 $mph \Rightarrow fpm$  (feet/minute)

● When UNIT SYS was YARD/POUND, the display of the variometer changed into fom (feet/minute) from mph.

## THR CURVE (airplane)

The improvement of throttle curve.

 $\bullet$  By airplane, the type has improved the bug in which #2 and #3 operate in the curve of #1, when PIT CURVE and MOTOR function are ACT(s).

FUTABA CORPORATION Phone: +81 475 32 6982, Facsimile: +81 475 32 6983 1080 Yabutsuka, Chosei-mura, Chosei-gun, Chiba 299-4395, Japan ©FUTABA CORPORATION 2013, 02 (1)